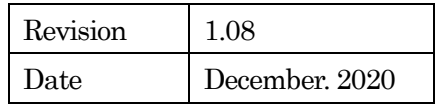

# GZM4120 ソフトウェアマニュアル

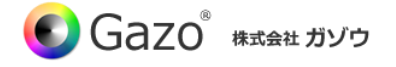

目次

# **Index**

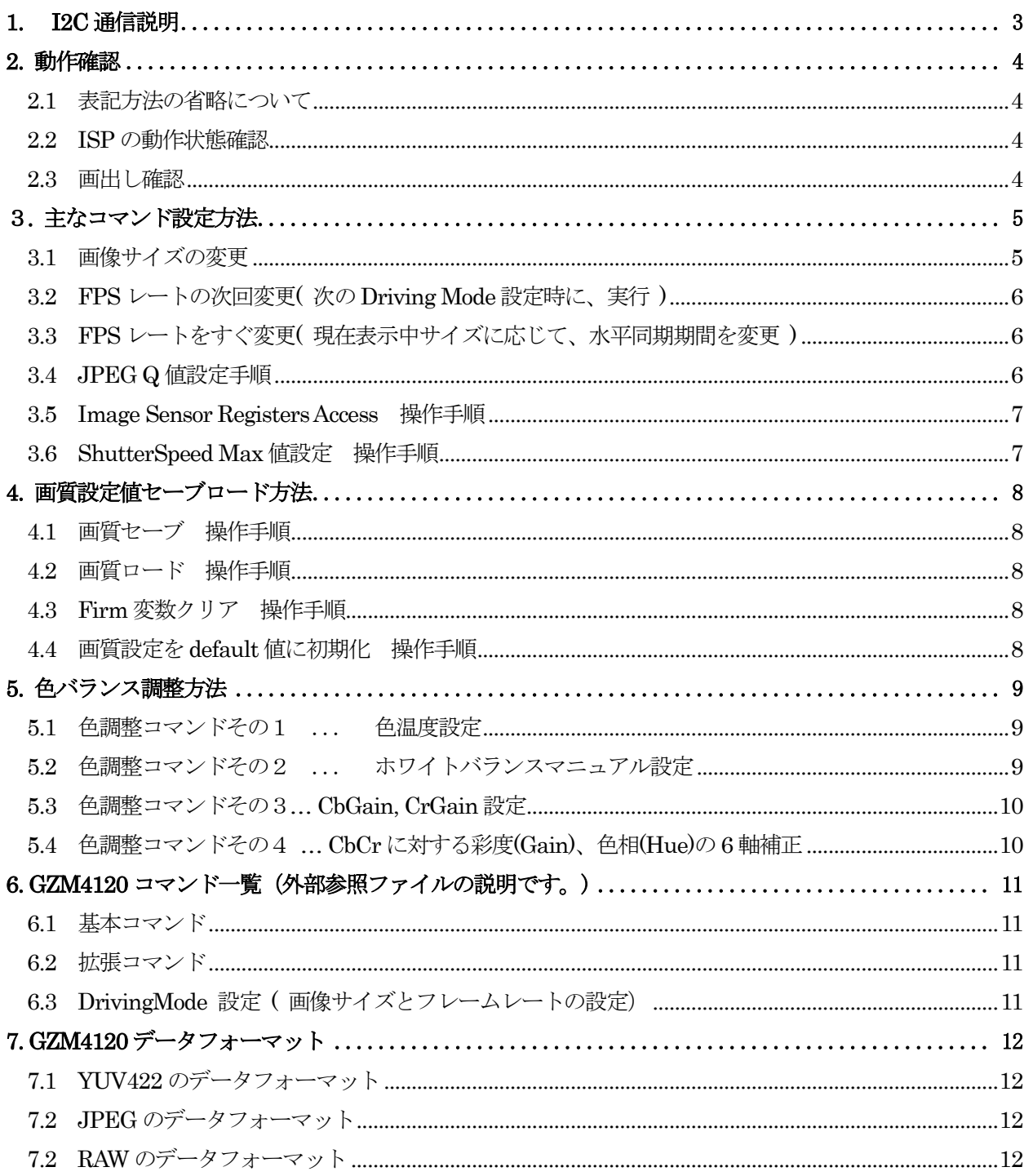

# <span id="page-2-0"></span>1. I2C 通信説明

ISP スレーブアドレス : Write 時 0xC2 Read 時 0xC3

2-wire 通信によるRegister Read/Write をおこなう場合は下記のようにデータ を送受信してください。

Register Address (2byte) はMSB First です。

Slave Address(  $7bit$  ) = 0x61 です。

#### Register Write 1byte

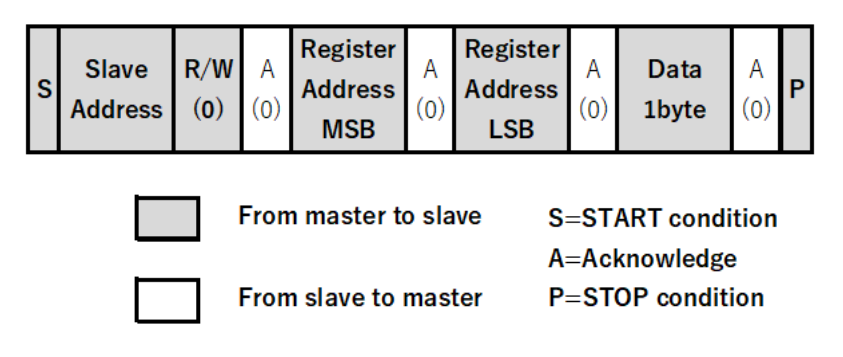

#### Register Write Burst

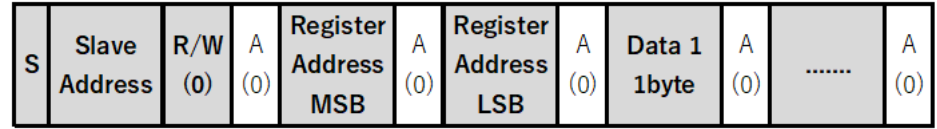

#### Register Read 1byte

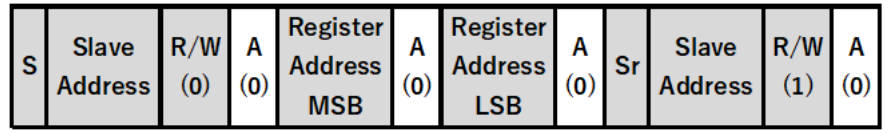

#### Register Read Burst

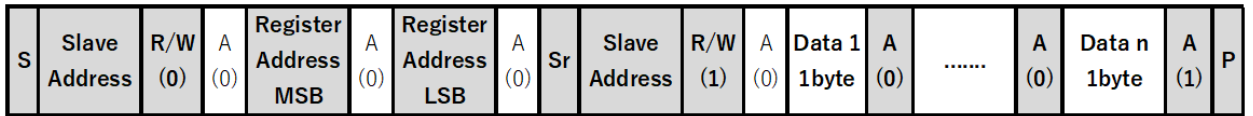

## <span id="page-3-0"></span>2. 動作確認

以下の操作で、GZM4120 が正常動作するかどうかの確認ができます。

#### <span id="page-3-1"></span>2.1 表記方法の省略について

- 以下、ISP へのI2C 通信の Register Write 1Byte 処理を、I2CWrite( Reg1, Dat1)と略します。
- また、ISP へのI2C 通信のRegister Write Burst (2Byte) 処理を、I2CWrite\_w(Reg2, Dat2)と略します。
- また、ISP へのI2C 通信の Register Read 1Byte 処理を、Dat2 = I2CRead(Reg2)と略します。
- また、以下、Reg1,k Reg2 に指定される REG\_から始まる文字列は、基本コマンドの略称ですので、 GZM4120\_ISP\_CommandList\_XXXXX.xlsx のシートタブ(基本コマンド) を参照してください。 また、以下、GP\_CmdNo\_から始まる文字列は、拡張コマンドの略称ですので、 GZM4120 ISP\_CommandList XXXXX.xlsx のシートタブ (基本コマンド)

を参照してください。

<span id="page-3-2"></span>2.2 ISP の動作状態確認

電源ON 直後、ISP が正常に動作すると、GPIO2 が HIGH に上がります。

#### <span id="page-3-3"></span>2.3 画出し確認

次の手順で、Full HD (1920x1080)の画像信号が出力できます。

- (2.3.1) 電源ON
- (2.3.2a) 2Lane 版なら、I2CWrite( REG\_SET\_DRIVING\_MODE(0xF010), 0x02 )
- (2.3.2b) 4Lane 版なら、I2CWrite( REG\_SET\_DRIVING\_MODE(0xF010), 0x29 )
- (2.3.3) 500msec ウェイト
- (2.3.4) 画像出力開始 I2CWrite( REG\_DRIVING\_MODE\_OUTPUT(0xF008), 1 )

# <span id="page-4-0"></span>3. 主なコマンド設定方法

 主なコマンド設定方法は、以下の通りです。 実行するコマンドによって、ISP の応答が遅くなる場合がありますので、I2C 通信がエラーになった場合は、 最大500msec ほど待ってから、次の処理を実行してください。

#### <span id="page-4-1"></span>3.1 画像サイズの変更

画像サイズの変更は、以下の手順で行います。

- (3.1.1) 画像出力停止 ... I2CWrite( REG\_DRIVING\_MODE\_OUTPUT(0xF008), 0)
- $(3.1.2)$  Driving Mode 設定 ... I2CWrite( REG\_SET\_DRIVING\_MODE(0xF010), DrivingMode  $(*1)$  )
	- \*1 ... DrivingMode 値については、GZM4120\_ISP\_CommandList\_XXXX.xlsx の

シートタブ ( DrivingMode ) の表を参照してください。

## また、定義されていないDrivingMode 番号に設定した場合は、I2C 通信ができなくなり、 電源再投入をしなければならない場合がありますので、ご注意ください。

(3.1.3) Driving Mode 更新待ち

I2CRead( REG\_DRIVING\_MODE\_STATUS(0xF001))のリード値が、0 になるのを待つ。

通常 数百msec 程度のウェイトでも十分です。

ただし、切り替わらない場合は、"(3.1.2) Driving Mode 設定"から再度実行してください。  $(3.1.4)$  画像出力再開 ... I2CWrite( REG\_DRIVING\_MODE\_OUTPUT(0xF008), 1)

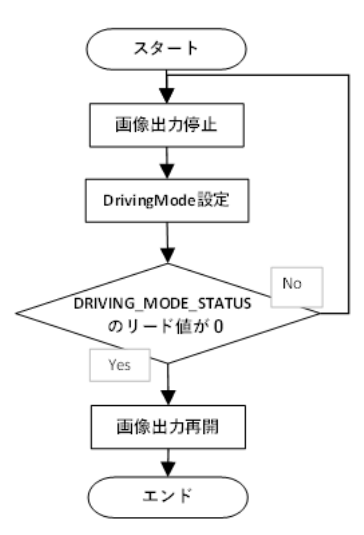

<span id="page-5-0"></span>3.2 FPS レートの次回変更( 次のDriving Mode 設定時に、実行 )

ここで、HHBYTE( Dat )は、最上位8Bit ( Dat >> 24 ) を表します。 また、HLBYTE(Dat)は、中間位8Bit ((Dat >> 16) & 0xFF) を表します。 また、LHBYTE(Dat)は、中間位8Bit ((Dat>>8)&0xFF)を表します。 また、LLBYTE(Dat)は、最下位8Bit (Dat & 0xFF) を表します。

I2CWrite( REG\_GP\_CmdNo(0xF0B0), GP\_CmdNo\_FPS\_DATA(1) ) I2CWrite( REG\_GP\_CmdDat1(0xF0B1), HHBYTE( dFPS ) ) I2CWrite( REG\_GP\_CmdDat2(0xF0B2), HLBYTE( dFPS ) ) I2CWrite( REG\_GP\_CmdDat3(0xF0B3), LHBYTE( dFPS ) ) I2CWrite( REG\_GP\_CmdDat4(0xFB4), LLBYTE( dFPS ) )

ここで、dFps = フレームレート値× 1000 です。 例えば, 30fps なら, dFps = 30000 です。また、12.5fps なら, dFps = 12500 です。

<span id="page-5-1"></span>3.3 FPS レートをすぐ変更( 現在表示中サイズに応じて、水平同期期間を変更 )

I2CWrite( REG\_GP\_CmdNo(0xF0B0), GP\_CmdNo\_FPS\_DATA(1) ) I2CWrite( REG\_GP\_CmdDat1(0xF0B1), HHBYTE(dFPS) ) I2CWrite( REG\_GP\_CmdDat2(0xF0B2), HLBYTE(dFPS) ) I2CWrite( REG\_GP\_CmdDat3(0xF0B3), LHBYTE(dFPS) ) I2CWrite( REG\_GP\_CmdDat4(0xF0B4), LLBYTE(dFPS) ) I2CWrite( REG\_GP\_CmdDat5(0xF0B5), 1 );

#### <span id="page-5-2"></span>3.4 JPEG Q 値設定手順

I2CWrite( REG\_DRIVING\_MODE\_OUTPUT(0xF008), 0 ) I2CWrite( REG\_JPEG\_COMPRESSION\_RATIO\_CONTROL(0xF00B), 0 )  $I2CWrite(REG\_JPEG\_COMPRESSION\_RATIO(0xF01B), Q_value )$  ...  $Q_value: 0x0D~0x63$ I2CRead(REG\_SET\_DRIVING\_MODE(0xF010)) で、リードした値 iDringMode を以下で参照。 I2CWrite( REG\_SET\_DRIVING\_MODE(0xF010), iDringMode )

#### <span id="page-6-0"></span>3.5 Image Sensor Registers Access 操作手順

 2Byte 書き込み(センサーレジスタアドレス Register\_Address に、First\_Data, Second\_Data の 2 バイトをライト) I2CWrite( REG\_GP\_CmdNo(0xF0B0), GP\_CmdNo\_Cam\_Registers(0x60)) I2CWrite( REG\_GP\_CmdDat1(0xF0B1), HBYTE( Register\_Address ) ) I2CWrite( REG\_GP\_CmdDat2(0xF0B2), LBYTE( Register\_Address ) ) I2CWrite( REG\_GP\_CmdDat3(0xF0B3), Write\_Length=2 ) I2CWrite( REG\_GP\_CmdDat4(0xF0B4), First\_Data ) I2CWrite( REG\_GP\_CmdDat5(0xF0B5), Second\_Data )

 3Byte 読み込み(センサーレジスタアドレス Register\_Address から3 バイトリード。 リードした3 バイトは、First\_Data, Second\_Data、Third\_Data )

I2CWrite( REG\_GP\_CmdNo(0xF0B0), GP\_CmdNo\_Cam\_Registers(0x60)) I2CWrite( REG\_GP\_CmdDat1(0xF0B1), HBYTE( Register Address ) ) I2CWrite( REG\_GP\_CmdDat2(0xF0B2), LBYTE( Register Address ) ) I2CWrite( REG\_GP\_CmdDat3(0xF0B3), Read\_Length=3 ) I2CRead( REG\_GP\_CmdDat4(0xF0B4), First\_Data ) I2CRead( REG\_GP\_CmdDat5(0xF0B5), Second\_Data ) I2CRead( REG\_GP\_CmdDat6(0xF0B6), Third\_Data )

<span id="page-6-1"></span>3.6 ShutterSpeed Max 値設定 操作手順

 ShutterSpeed Max を、10000 ( 0x2710 ) に設定 I2CWrite( REG\_GP\_CmdNo(0xF0B0), GP\_CmdNo\_AE\_Shutter\_MAXMIN(0x40)) I2CWrite( REG\_GP\_CmdDat1(0xF0B1), 0x27 ) I2CWrite( REG\_GP\_CmdDat2(0xF0B2), 0x10 )

## <span id="page-7-0"></span>4. 画質設定値セーブロード方法

右図のように、3つのコマンド(セーブ、ロード、クリア) によって、画質設定値のセーブロード等を行います。

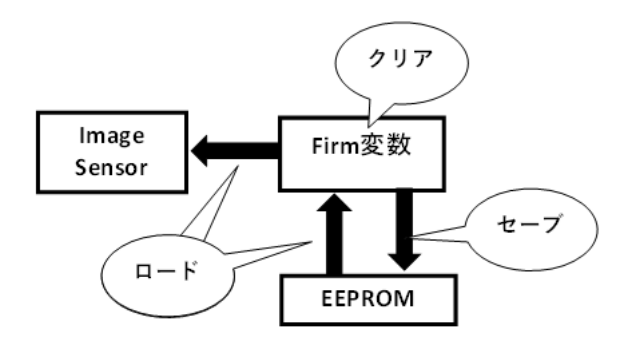

<span id="page-7-1"></span>4.1 画質セーブ 操作手順

以下のコマンドで、現在の画質(Firm 変数)をEEPROM バンクn (0~2)に、セーブします。 I2CWrite( REG\_GP\_CmdNo(0xF0B0), GP\_CmdNo\_Param\_SAVE(0x72)) I2CWrite(REG\_GP\_CmdDat1(0xF0B1), n ) .... バンク n  $(0 \sim 2)$ にセーブ。

ここで、Firm 変数は、各コマンドで、画質変更時に更新されるソフトウェア上の変数を指します。

<span id="page-7-2"></span>4.2 画質ロード 操作手順

以下のコマンドで、EEPROM バンクn (0~2)から、画質設定値をロードします。 I2CWrite( REG\_GP\_CmdNo(0xF0B0), GP\_CmdNo\_Param\_LOAD(0x71)) I2CWrite(REG\_GP\_CmdDat1(0xF0B1), n ) .... バンクn (0~2) からロード

また、電源投入時は、(GZM4120\_ISP\_CommandList\_XXXXX.xlsx の)初期値固定になってますので、 本コマンドで、以前にセーブした時の画質に戻す事をお勧めします。

<span id="page-7-3"></span>4.3 Firm 変数クリア 操作手順

 Firm 変数(現在の画質変数)を、すべて0xFF にします。 I2CWrite( REG\_GP\_CmdNo(0xF0B0), GP\_CmdNo\_Param\_CLEAR(0x75)) I2CWrite(REG\_GP\_CmdDat1(0xF0B1), 0) ... Firm 変数をクリア

Firm 変数(現在の画質)をDefault 値に戻すための前処理として、使用します。

<span id="page-7-4"></span>4.4 画質設定をdefault 値に初期化 操作手順

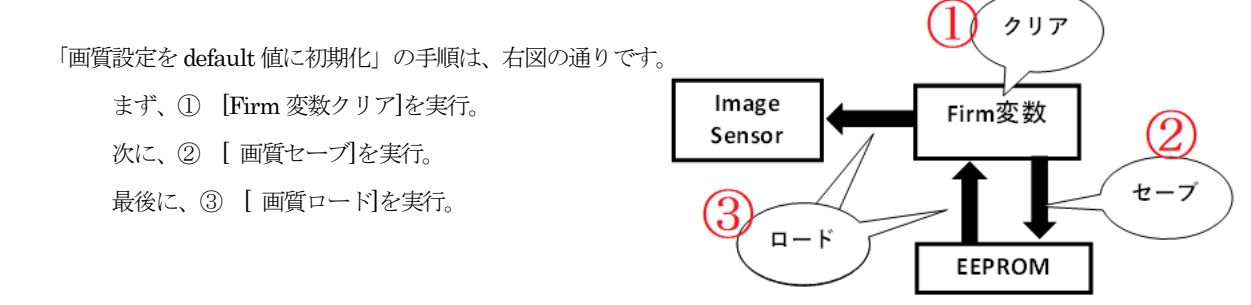

## <span id="page-8-0"></span>5. 色バランス調整方法

色バランス調整は、次の4種類のコマンドで実行できます。 ただし、色温度と、ホワイトバランスマニュアル設定は、どちらか一方のみ設定可能ですが、 通常、ホワイトバランスマニュアル設定を有効にして、使用します。

<span id="page-8-1"></span>5.1 色調整コマンドその1 ... 色温度設定

次のコマンドで、実行可能です。

I2CWrite(REG\_WB\_TEMP\_NUM(0xF03A), 45) // 色温度 4500K

また、あらかじめ、下記のコマンド3 行で、色温度設定を有効にしておく必要があります。 I2CWrite(REG\_AWB\_LOCK(0xF038), 1) // Auto WhiteBalance Disable I2CWrite( REG\_WB\_MANUAL\_GAIN\_ENABLE(0xF036), 0 ) // WhiteBlance Manual Disable I2CWrite(REG\_WB\_TEMP\_ENABLE(0xF037), 1 ) // 色温度 Enable

 ただし、前回のセーブ時に、REG\_WB\_TEMP\_ENABLE のリード値=1ならば、 ロードコマンドのみで、色温度設定が有効になります。

<span id="page-8-2"></span>5.2 色調整コマンドその2 ... ホワイトバランスマニュアル設定

次のコマンドで、実行可能です。

I2CWrite\_w( REG\_WB\_MANUAL\_R\_GAIN\_H(0xF040), RedGain ) // Manual Gain Red 16bit I2CWrite\_w( REG\_WB\_MANUAL\_B\_GAIN\_H(0xF042), BlueGain ) // Manual Gain Blue 16bit

また、あらかじめ、下記のコマンド3 行で、ホワイトバランスマニュアル設定を有効にしておく必要があります。

I2CWrite( REG\_AWB\_LOCK(0xF038), 1 ) // Auto WhiteBalance Disable I2CWrite( REG\_WB\_MANUAL\_GAIN\_ENABLE(0xF036), 1 ) // WhiteBalance Manual enable I2CWrite(REG\_WB\_TEMP\_ENABLE(0xF037), 0 )  $\qquad$  // 色温度 disable 上記3 個のコマンドで、ホワイトバランスマニュアル設定が有効になります。

ただし、前回のセーブ実行前に、REG WB TEMP\_ENABLE のリード値が0であれば、 ロードコマンドのみで、ホワイトバランスマニュアル設定が有効になります。

#### <span id="page-9-0"></span>5.3 色調整コマンドその3… CbGain, CrGain 設定

次のコマンドで、実行可能です。

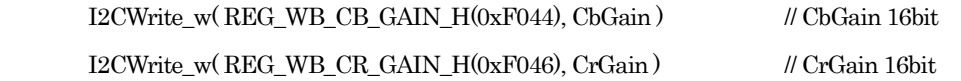

<span id="page-9-1"></span>5.4 色調整コマンドその4 … CbCr に対する彩度(Gain)、色相(Hue)の6 軸補正

 まず、本コマンドでは、右図のCrCb 空間の①から⑥の 位置を調整する事を通して、 全体的なCbGain, CrGain 値の調整ができます。

 また、本コマンドは、次の6 個の拡張コマンド を使用します。

> GP\_CmdNo\_AWB\_QUADRANT1\_COEFF GP\_CmdNo\_AWB\_QUADRANT2\_COEFF GP\_CmdNo\_AWB\_QUADRANT3\_COEFF GP\_CmdNo\_AWB\_QUADRANT4\_COEFF GP\_CmdNo\_AWB\_QUADRANT5\_COEFF GP\_CmdNo\_AWB\_QUADRANT6\_COEFF

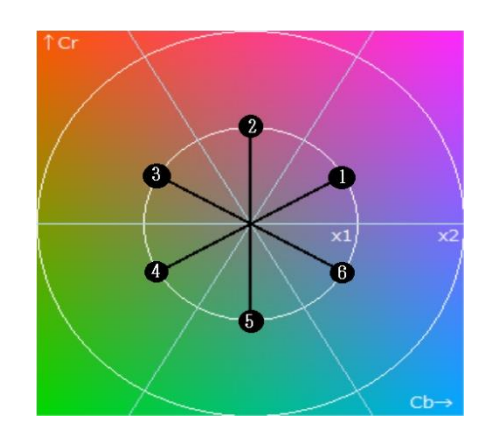

また、GP\_CmdNo\_AWB\_QUADRANT1\_COEFF コマンドの場合は、 以下のように、設定します。

I2CWrite( REG\_GP\_CmdNo(0xF0B0), GP\_CmdNo\_AWB\_QUADRANT1\_COEFF (0x30)) I2CWrite( REG\_GP\_CmdDat1(0xF0B1), HBYTE( Gain\_1 ) ) I2CWrite( REG\_GP\_CmdDat2(0xF0B2), LBYTE( Gain\_1 ) ) I2CWrite( REG\_GP\_CmdDat3(0xF0B3), HBYTE( Hue\_1 ) I2CWrite( REG\_GP\_CmdDat4(0xF0B4), LBYTE( Hue\_1 )

また、したがって、6 個すべての拡張コマンドを設定する場合は、 GP CmdNo 番号を変えながら、上記5行のコマンドを 6回繰り返す必要があります。

# <span id="page-10-0"></span>6. GZM4120 コマンド一覧(外部参照ファイルの説明です。)

#### <span id="page-10-1"></span>6.1 基本コマンド

 I2C 通信によって、ISP のAddress (0xF000~0xF101)の範囲にアクセスするコマンドを 基本コマンドとします。 基本コマンドの一覧は、GZM4120\_ISP\_CommandList\_XXXXX.xlsx のシートタブ(基本コマンド) を参照してください。

<span id="page-10-2"></span>6.2 拡張コマンド

 拡張コマンドでは、I2C 通信によって、ISP のAddress 0xF0B0~0xF0BF にアクセスします。 また、以下のレジスタ操作により、実行します。

 Address 0xF0B0 に、拡張コマンド番号をライト。 Address 0xF0B1~0xF0BF に、拡張コマンドデータをライト、または、リード。

拡張コマンド操作用レジスタ一覧 Address 0xF0B0~0xF0BF については、

```
GZM4120 ISP CommandList XXXXX.xlsx のシートタブ (基本コマンド)
を参照してください。
```
拡張コマンド用レジスタへリード/ライトするデータについては、

GZM4120 ISP CommandList XXXXX.xlsx のシートタブ (拡張コマンド) を参照してください。

<span id="page-10-3"></span>6.3 DrivingMode 設定 ( 画像サイズとフレームレートの設定)

 基本コマンドREG\_SET\_DRIVING\_MODE によって、指定する DrivingMode 値と画像サイズとフレームレートの関係は、

GZM4120\_ISP\_CommandList\_XXXXX.xlsx のシートタブ(DrivingMode)

を参照してください。

# <span id="page-11-0"></span>7. GZM4120 データフォーマット

#### <span id="page-11-1"></span>7.1 YUV422 のデータフォーマット

データ順序は、以下の通りです。( CSI-2、 LSB ファースト )

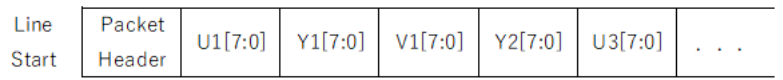

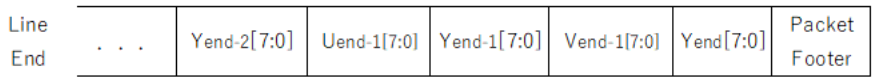

#### <span id="page-11-2"></span>7.2 JPEG のデータフォーマット

データ順序は、以下の通りです。( CSI-2、 LSB ファースト )

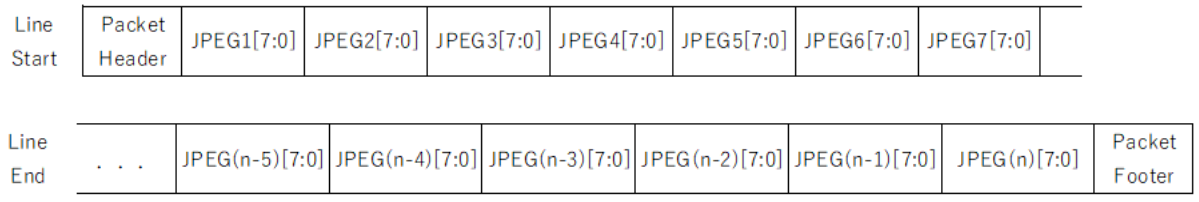

### <span id="page-11-3"></span>7.2 RAW のデータフォーマット

データ順序は、以下の通りです。( CSI-2、 LSB ファースト )

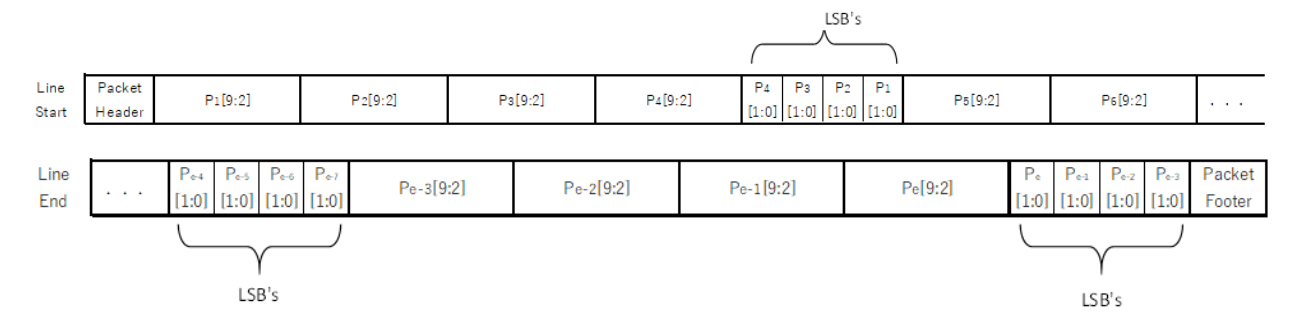

# 変更履歴

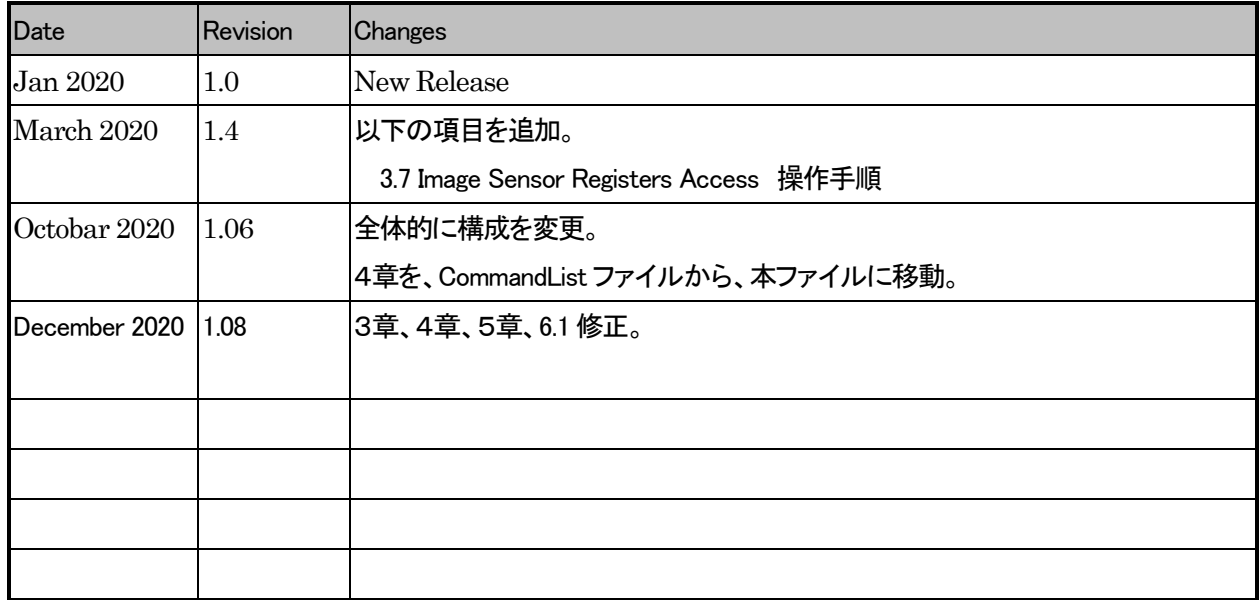

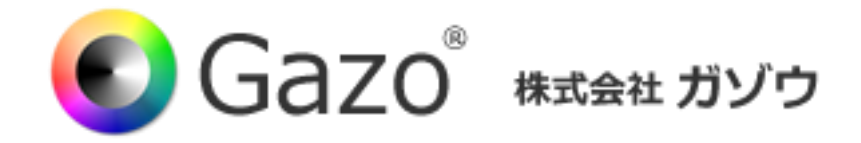

TEL : 025-282-7212

URL : http://www.gazo.co.jp